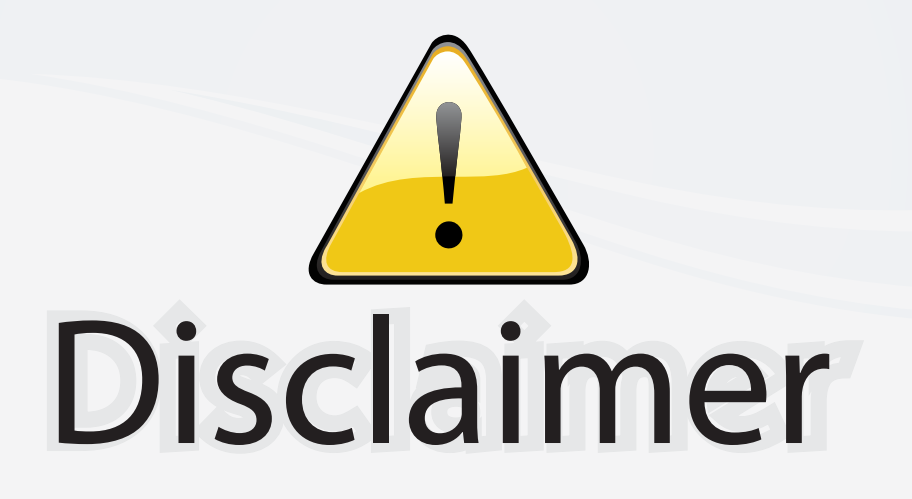

This user manual is provided as a free service by FixYourDLP.com. FixYourDLP is in no way responsible for the content of this manual, nor do we guarantee its accuracy. FixYourDLP does not make any claim of copyright and all copyrights remain the property of their respective owners.

About FixYourDLP.com

FixYourDLP.com (http://www.fixyourdlp.com) is the World's #1 resource for media product news, reviews, do-it-yourself guides, and manuals.

Informational Blog: http://www.fixyourdlp.com Video Guides: http://www.fixyourdlp.com/guides User Forums: http://www.fixyourdlp.com/forum

FixYourDLP's Fight Against Counterfeit Lamps: http://www.fixyourdlp.com/counterfeits

# Sponsors:

RecycleYourLamp.org – Free lamp recycling services for used lamps: http://www.recycleyourlamp.org

Lamp Research - The trusted 3rd party lamp research company: http://www.lampresearch.com

Discount-Merchant.com – The worlds largest lamp distributor: http://www.discount-merchant.com

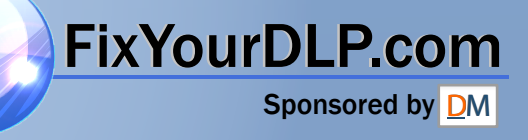

## **Table of Contents**

### **Usage Notice**

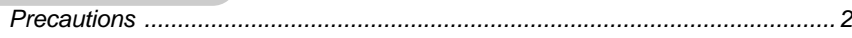

### **Introduction**

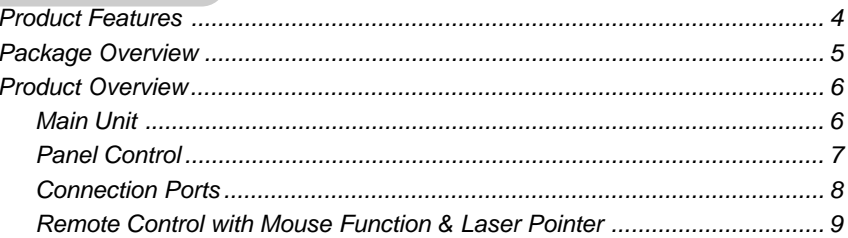

#### **Installation**

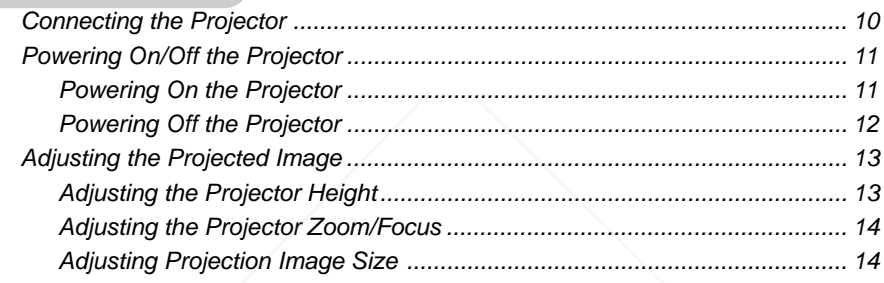

### **User Controls**

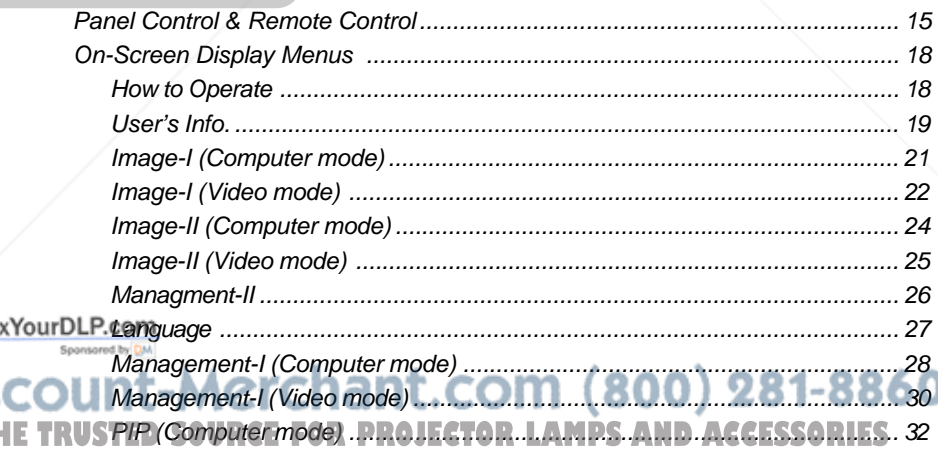

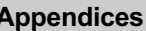

Fi:

İS T

 $\overline{ }$ 

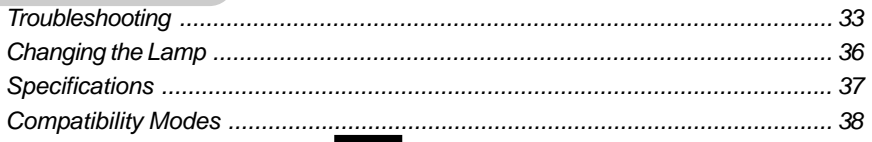

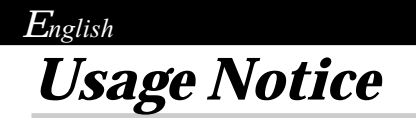

## **Precautions**

*Follow all warnings, precautions and maintenance as recommended in this user's guide to maximize the life of your unit.*

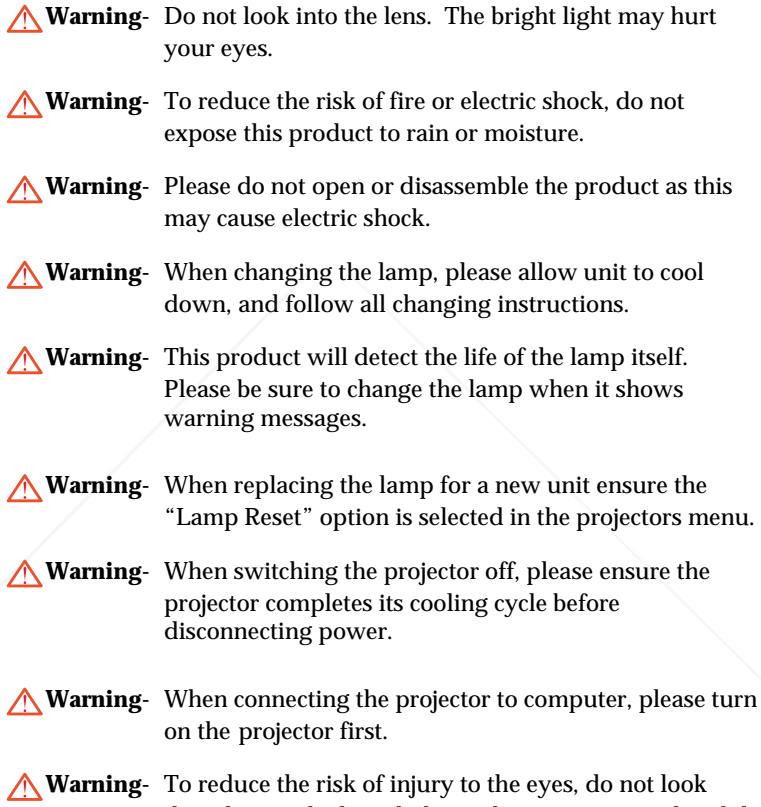

directly into the laser light on the remote control and do FixYourDLP.com not point the laser light into anyone's eyes. This remote control contains a Class II laser product. **Warning-** When the lamp reaches the end of its life, it will burn

**THE TRUSTED SOURCE FORGUT and may make a loud popping sound. If this S** happens, the projector will not turn back on until the lamp module has been replaced. To replace the lamp, follow the procedures listed under "Changing the Lamp".

## $E$ nglish *Usage Notice*

### *Do:*

- Turn off the product before cleaning.
- Use a soft cloth moistened with mild detergent to clean the display housing.
- Disconnect the power plug from AC outlet if the product is not being used for a long period of time.

### *Don't:*

- Block the slots and openings on the unit provided for ventilation.
- Use abrasive cleaners, waxes or solvents to clean the unit.
- Use under the following conditions:
	- Extremely hot, cold or humid environment.
	- In areas susceptible to excessive dust and dirt.
	- Near any appliance generating a strong magnetic field.
	- Place in direct sunlight.

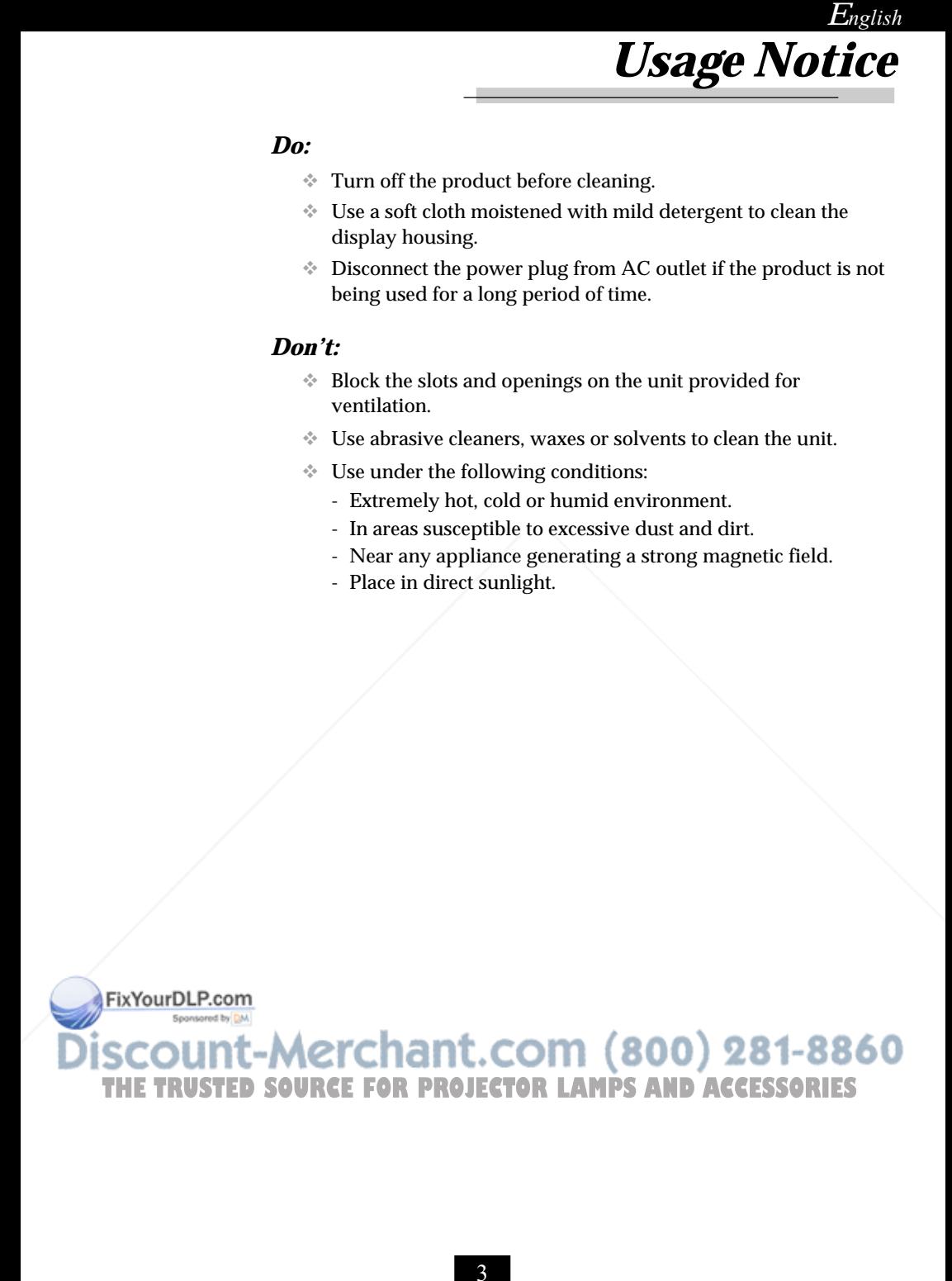

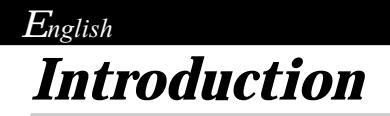

FixYourDLP.com

## **Product Features**

*This product is an XGA single chip 0.7" DLPTM projector. The outstanding features of it are listed as follows:*

- True XGA, 1024 x 768 addressable pixels
- $\triangle$  6.6 lbs (3.0 kgs) compact design
- $\blacktriangleright$  Single chip DLP<sup>TM</sup> technology
- $\blacklozenge$  PureProgressive<sup>TM</sup> processing technology for the highest possible video quality
- NTSC/NTSC4.43/PAL/PAL-M/PAL-N/SECAM and HDTV compatible
- High-tech DVI connection for digital and analog video connectivity
- Full function remote with mouse control and laser pointer
- Multimedia audio integration
- User friendly multilingual on-screen display menu
- Advanced electronic keystone correction and high quality full screen re-scaling image
- User friendly control panel
- Luxurious carrying case included

SXGA compression and VGA, SVGA re-sizing

250 Watts user replaceable UHP AC lamp 21-8860 THE TRUSTED SOURCMAF COMPAUDLECTOR LAMPS AND ACCESSORIES

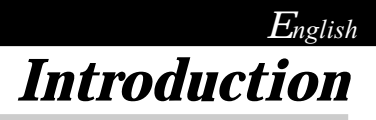

## **Package Overview**

*This projector comes with all the items shown below. Check to make sure your unit is complete. Contact your dealer immediately if anything is missing.*

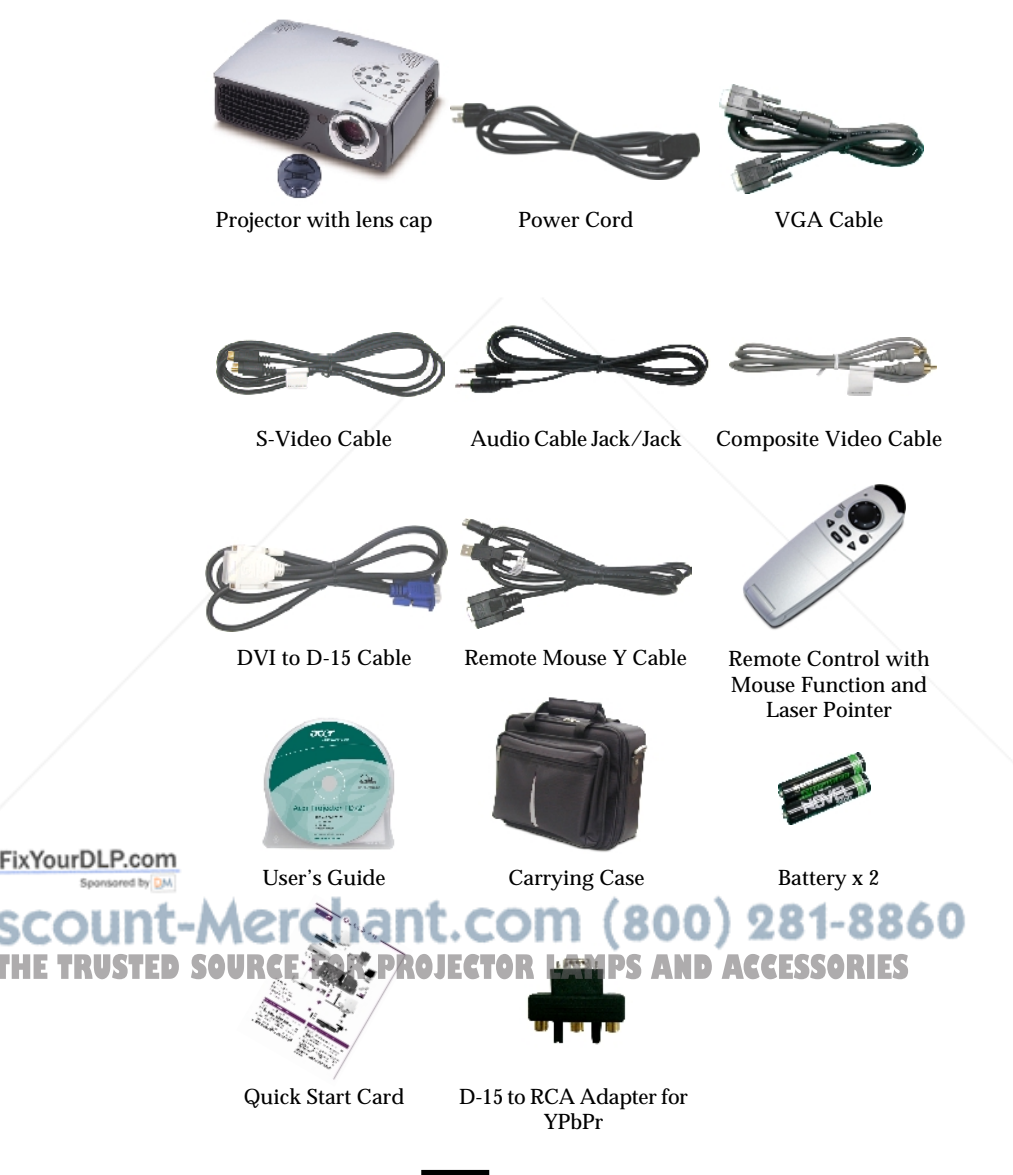

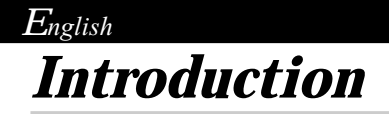

## **Product Overview**

**Main Unit**

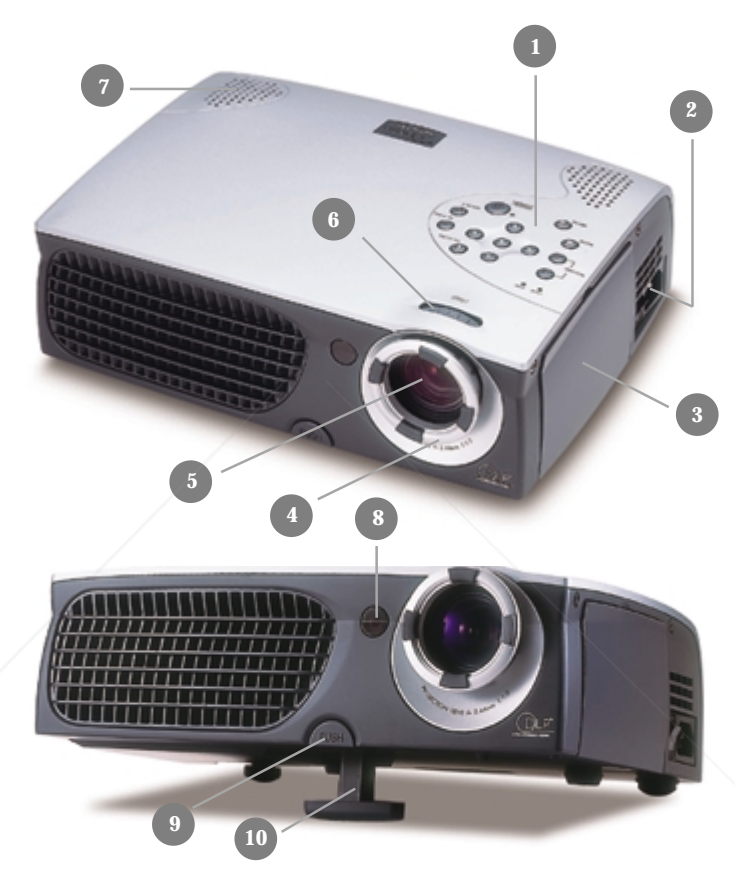

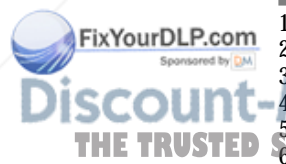

- 1. Panel Control
- 2. Power Connector Power Switch<br>3. Connection Ports
	- 3. Connection Ports

 $^{4}$ . Focus Ring ant. COM  $(800)$  281-8860 5. Zoom Lens THE TRUSTED SOU<del>200m Ring</del> PROJECTOR LAMPS AND ACCESSORIES

- 7. Speaker
- 8. Remote Control Receiver<br>9. Elevator Button
- 9. Elevator Button
- 10. Elevator Foot

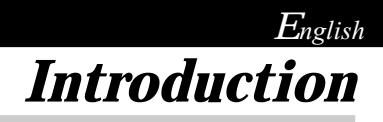

## **Panel Control**

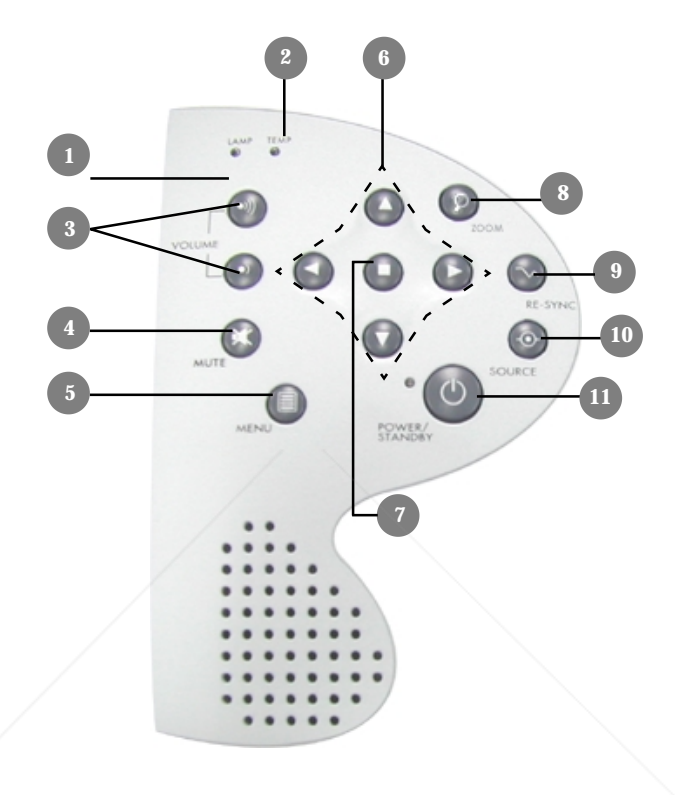

- 1. Lamp Warning LED<br>2. Temperature Warnin
- 2. Temperature Warning LED<br>3. Volume
- Volume
- 
- 4. Mute<br>5. Menu 5. Menu (On/Off)<br>6. Four Directional
- 6. Four Directional Select Keys

FixYourDLP.com

7. Enter<br>8. Zoom

8. Zoom<br>9. Re-syr

9. Re-sync 10. Source THE TRUSTED SOURONer**F/Standby0JECTOR LAMPS AND ACCESSORIES** 

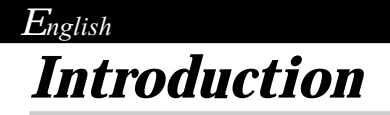

## **Connection Ports**

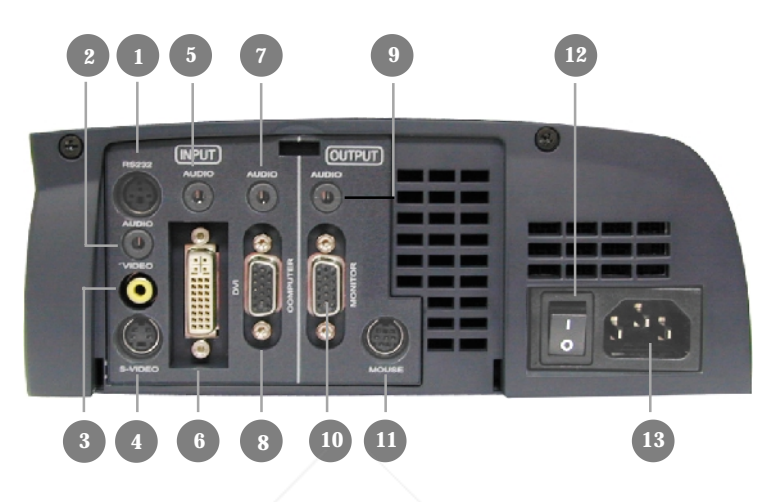

## 1 RS232 Input Connector (RS232 is for after service purpose only)

- 2. Audio Input for Video<br>3. Composite Video Inpu
	- 3. Composite Video Input Connector
- 4. S-Video Input Connector
- 5. Audio Input for DVI
- 6. DVI Input Connecter
- 7. Audio Input for Computer
- 8. PC Analog Signal/HDTV/Component Video Connector
- 9. Audio Output Connector
- 10. Monitor Loop-through Connector
- 11. Remote Mouse Input Connector
- 12. Power Switch
- 13. Power Connector

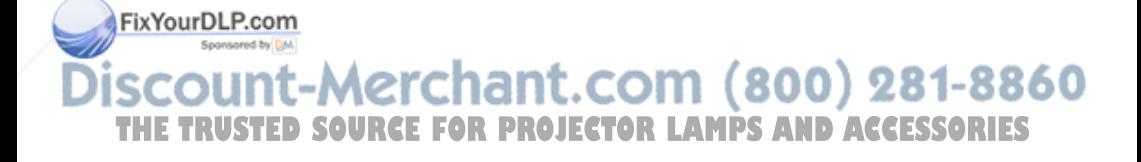

 $E_{nglish}$ *Introduction*

## **Remote Control with Mouse Function & Laser Pointer**

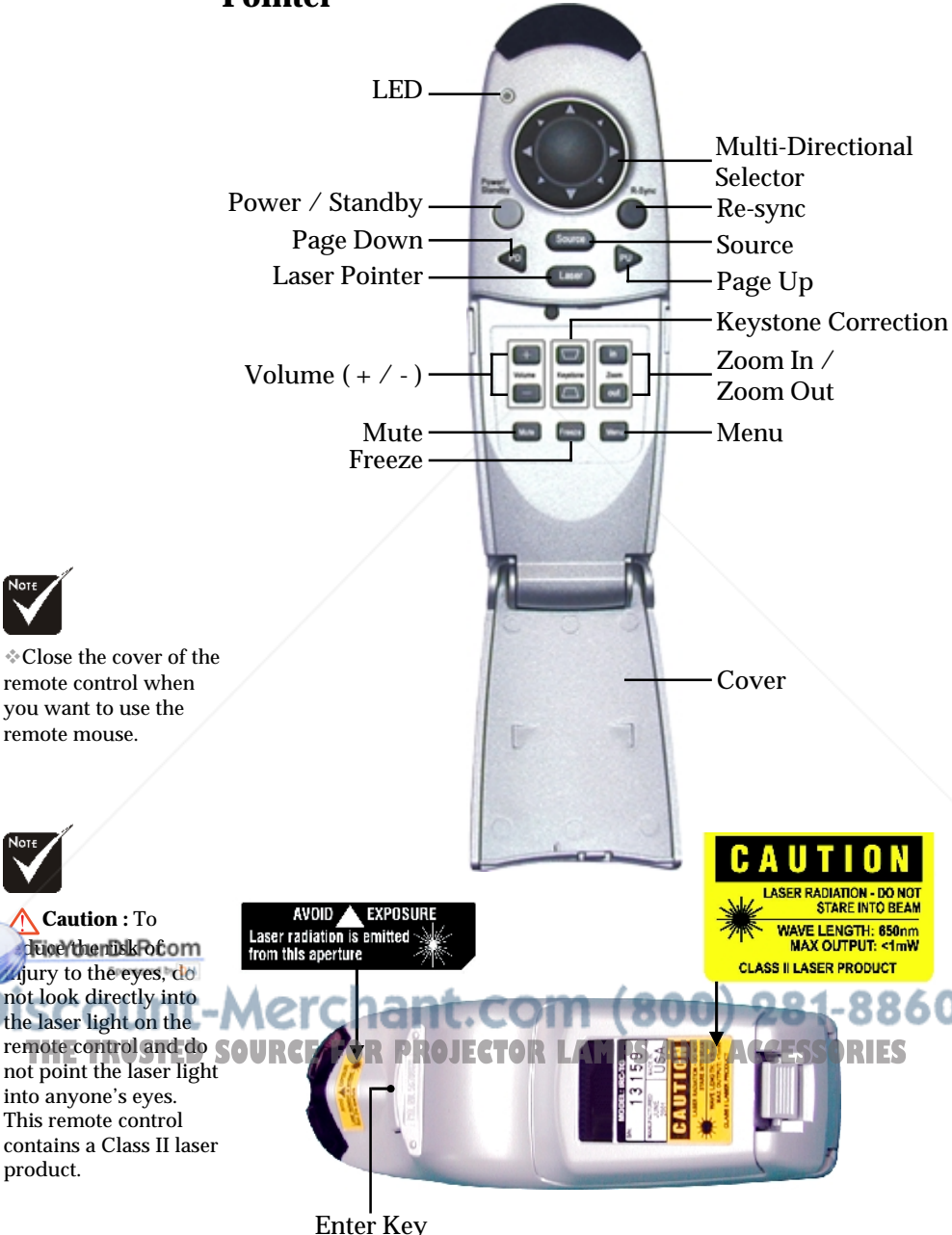

9

product.

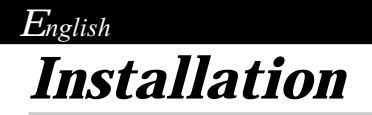

## **Connecting the Projector**

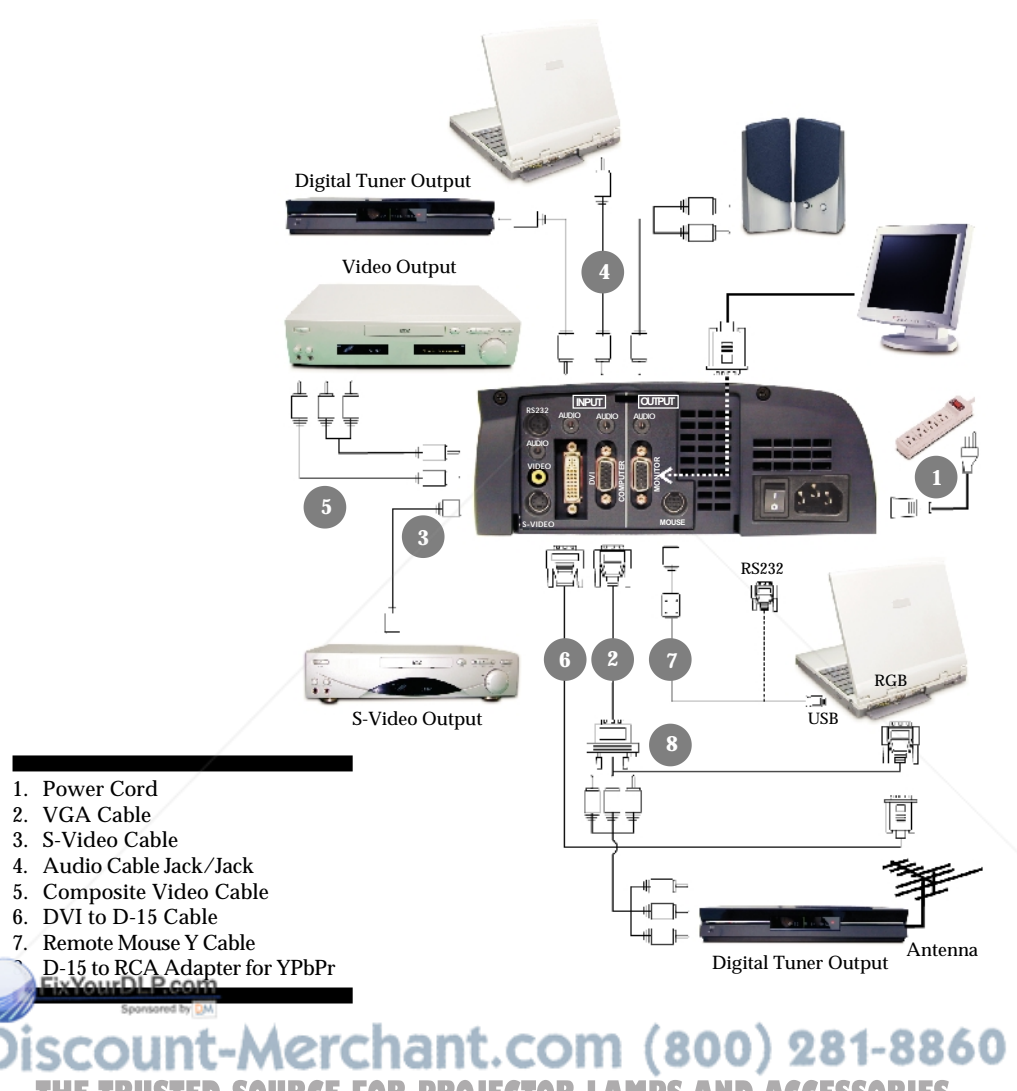

**THE TRUSTED SOURCEFORPROJECTOR LAMPSAND ACCESSORIES** *configure the display mode of your graphic card to make it less than or equal to 1024 X 768 resolution. Make sure timing of the display mode is compatible with the projector. Refer to the "Compatibility Modes" section on page 38.*

## $E_{nglish}$ *Installation*

## **Powering On/Off the Projector**

## **Powering On the Projector**

- **1.** Remove the lens cap.<sup>O</sup>
- **2.** Ensure that the power cord and signal cable are securely connected.
- **3.** Turn on the main power switch on the side of the projector and allow the projector to warm up for 1-2 minutes.  $\dot{e}$
- **4.** Turn on the lamp by pressing "Power/Standby" button on the control panel.  $\bullet$

The startup screen will display and count down for 20 seconds and the Power/Standby indicator will light solid amber.

The "LAMP" LED indicator will light solid green.

- **5.** Turn on your source (computer, notebook, or video player , etc.). The projector will detect your source automatically.
- *If the screen displays "No Signal" , please make sure the signal cables are securely connected.*
- *If you connect multiple sources at the same time, use the "Source" button on the Remote Control or Panel Control to switch.*

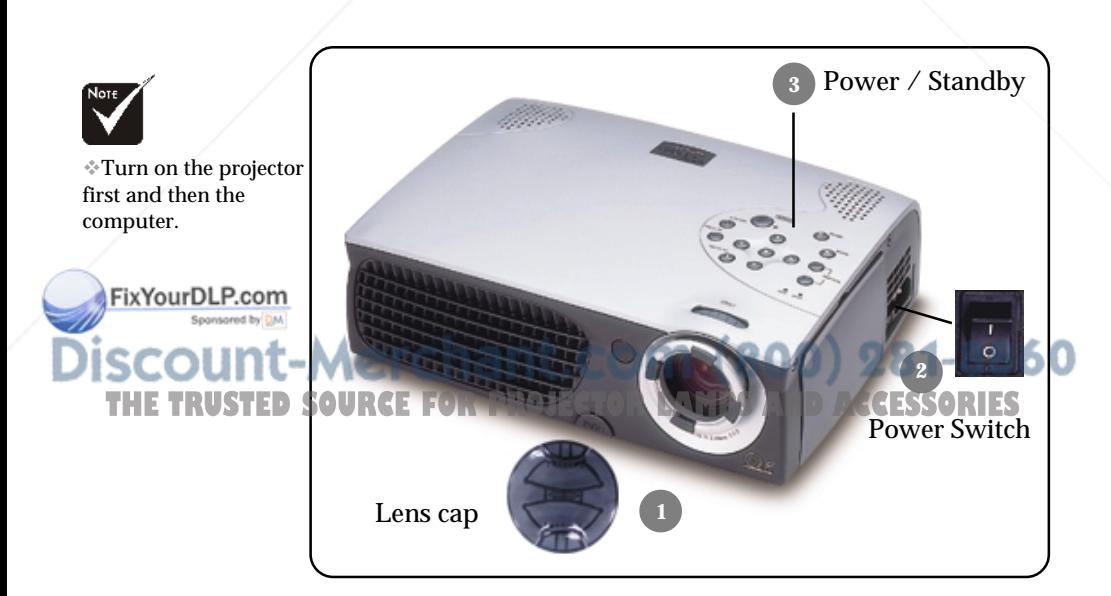

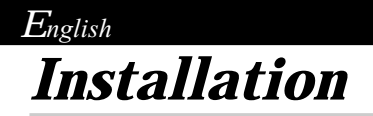

FixYourDLP.com

## **Powering Off the Projector**

- **1.** Press the "Power/Standby" button to turn off the projector lamp.
- **2.** After pressing the "Power/Standby" button, you will see a message "Power off the lamp?" on the on-screen display. Press the "Power/Standby" button again to confirm. Otherwise the message will disappear after 5 seconds.
- **3.** "Power/Standby" LED indicator will light solid amber for about 30 seconds. After the "Power/Standby" indicator starts flashing, you can turn off the main power switch on the side of the projector.

If you want to turn on the projector again, you must press the "Power/Standby" button within 90 seconds of the indicator flashing.

- **4.** Do not turn on the projector immediately following a power off procedure.
- *When the "LAMP" indicator flashs green for about 10 seconds, you will see a message "Fan Fail" on the on-screen display. Please contact your local dealer or our service center.*
- *When the "TEMP" indicator lights solid orange, it indicates the projector has been overheated. You will see a message "Over Temperature" on the on-screen display. The projector will automatically shut itself down.*

*Under normal conditions, the projector can be switched on again for your presentation. If the problem persists, you should contact your local dealer or our service center.*

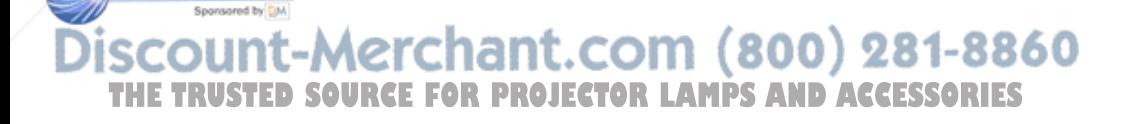

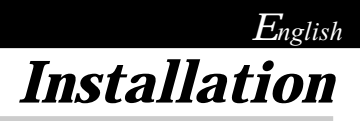

## **Adjusting the Projected Image**

## **Adjusting the Projector Height**

*The projector is equipped with an elevator foot for adjusting the projector height.*

To raise the projector:

- **1.** Press the elevator button  $\bullet$ .
- **2.** Raise the projector to the desired display angle  $\bullet$ , then release the button to lock the elevator foot into position.
- **3.** Use  $\Theta$  to fine-tune tilt-adjustment.

To lower the projector:

- **1.** Press the elevator button.
- **2.** Lower down the projector, then release the button to lock the elevator foot into position.
- **3.** Use  $\bullet$  to fine-tune tilt-adjustment.

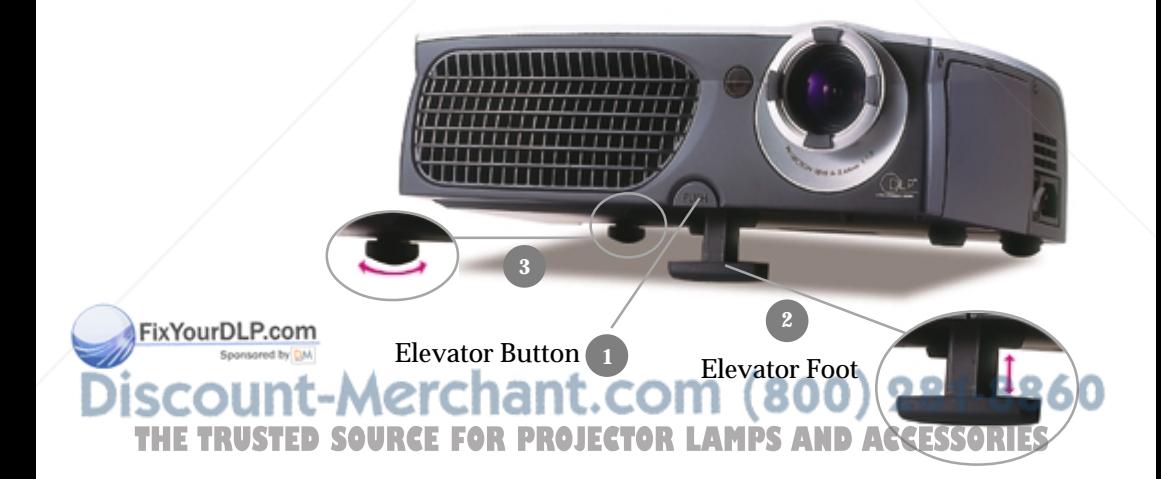

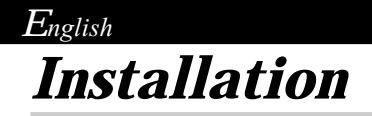

## **Adjusting the Projector Zoom / Focus**

You may adjust zoom ring to zoom in / out. Rotate the zoom ring counter-clockwise to zoom in and clockwise to zoom out. To focus the image, rotate the focus ring until the image is clear. The projector will focus at distances from 3.74 feet to 32.81 feet (1.14m to 10.00m)

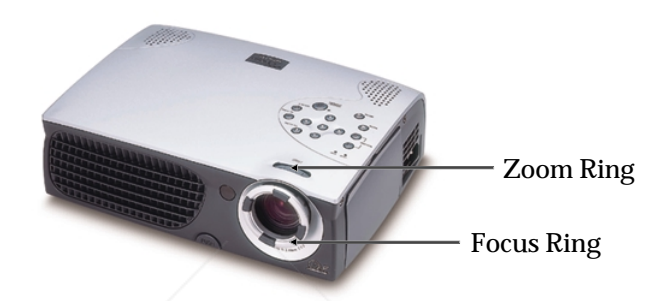

## **Adjusting Projection Image Size**

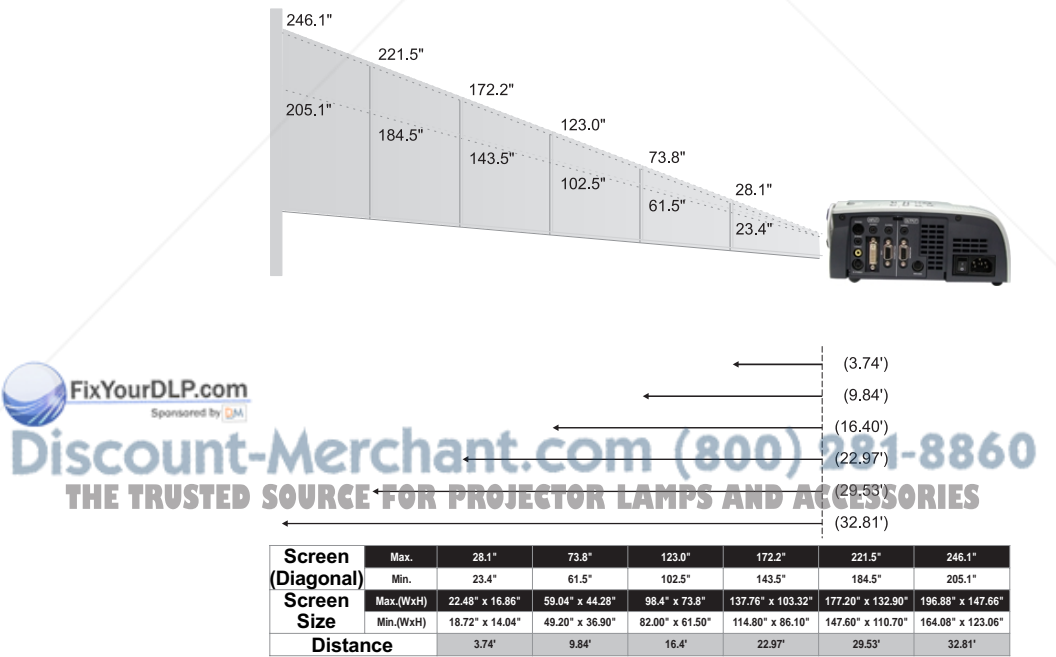

This graph is for user's reference only.

**3.74' 9.84' 16.4' 22.97' 29.53' 32.81'**

## **Panel Control & Remote Control**

*There are two ways for you to control the functions: Remote Control and Panel Control.*

## *Panel Control Remote Control*

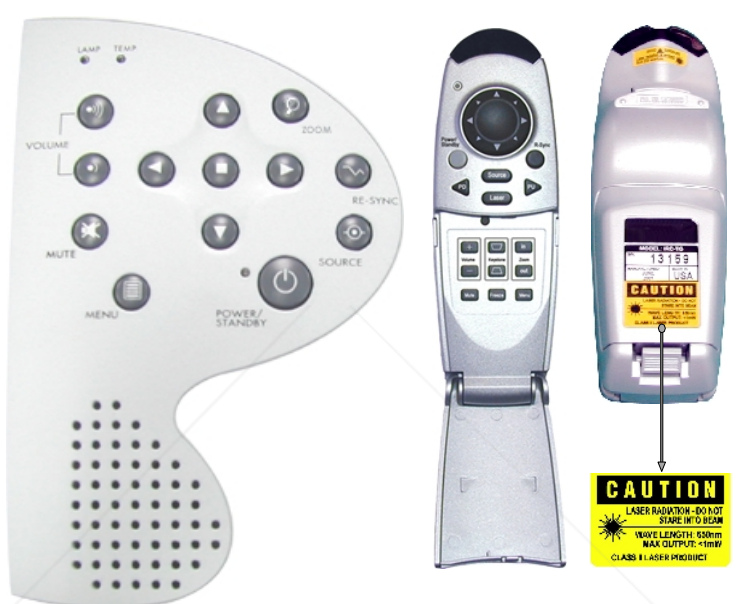

#### **Use the Remote Control**

#### **Power / Standby**

Refer to the "Power On/Off the Projector" section on page  $11 - 12$ .

#### **Source**

FixYourDLP.com

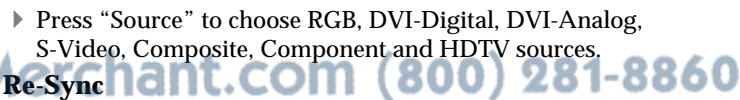

**THE TRUSTED SOUP Automatically synchronizes the projector to the input source,** when you press this button while the remote control cover is opened.

> If the remote control cover is closed, the Mouse/Re-Sync button functions like the right mouse button.

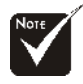

**Page Up / Page Down :** Under remote mouse connected status only.

> FixYourDLP.com Sponsored by DM

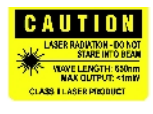

#### **Multi-Directional Selector**

- When you close the cover of remote control, this key can be used as a mouse to control direction.
	- **The above function is only enabled with the connection between computer and projector by Remote Mouse Y Cable.**
- When the cover of remote control is opened, this key can be used for the  $\bullet$   $\bullet$   $\bullet$   $\bullet$  operation for OSD display.

#### **Page Up (Computer mode only)**

Use this button to page up.

#### **Page Down (Computer mode only)**

Use this button to page down.

#### **Laser**

 Aim the remote at the viewing screen, press and hold this button to activate the laser pointer.

#### **Menu**

Press "Menu" to open the on-screen display (OSD) menus and press key to select menu items. To exit OSD, press the "Menu" button again. The projector will save any change you made automatically.

#### **Freeze**

**Press the "Freeze" button to still the screen image.** 

#### **Mute**

▶ Use to mute sound.

#### **Volume + / -**

Increases/decreases speaker volume.

#### **Keystone + / -**

 $\blacktriangleright$  Adjust image distortion caused by tilting the projector. (±16 degrees)

#### **Zoom In**

**Press** "in" button of zoom function to magnifies an image up to a factor of 32 times on the projection screen.<br>
om Out and L.COM (300) 231-8860

**Zoom Out THE TRUSTED SOUT Press "out" button of zoom function to diminishes the zoom in** image.

#### **Enter**

- Confirm your selection of items, when you open the front cover of remote control.
- $\blacktriangleright$  If the remote control cover is closed, the Enter button functions like the left mouse button.

#### **Use the Panel Control**

#### **Power / Standby**

Refer to the "Power On/Off the Projector" section on page  $11 - 12$ .

#### **Source**

Press "Source" to choose RGB, DVI-Digital, DVI-Analog, S-Video, Composite, Component and HDTV sources.

#### **Re-Sync**

Automatically synchronizes the projector to the input source.

#### **Zoom**

When you press "Zoom" button, the zoom icon appears on the screen. Press  $\bullet$  or  $\bullet$  button to zoom in or zoom out of the image.

#### **Four Directional Select Keys**

 $\triangleright$  Use  $\bigcirc$   $\bigcirc$   $\bigcirc$   $\bigcirc$  to select items or make adjustments for your selection.

#### **Enter**

Confirm your selection of items.

#### **Menu**

Press "Menu" to open the on-screen display (OSD) menus and press key to select menu items . To exit OSD, press the "Menu" button again. The projector will save any change you made automatically.

#### **Mute**

FixYourDLP.com

 $\blacktriangleright$  Use to mute sound.

### **Volume**

Increases/decreases speaker volume.<sup>00</sup> 281-8860 **THE TRUSTER CONDUCTION CONDUCTION CONDUCTIONS** 

FixYourDLP.com

## **On-Screen Display Menus**

## **How to operate**

- The Projector has multilingual On-Screen Display(OSD) menus that allow you to make image adjustments and change a variety of settings. In computer source, the OSD will be the "Computer OSD". In video source, the OSD will be the " Video OSD". The projector will detect the source automatically.
- To open the OSD menu, press the "Menu" button on the Remote Control or Panel Control.
- When OSD is displayed, press  $\bigcirc$   $\bigcirc$  key to select main items.

**E.g.:** Image-I $\rightarrow$  Image-II $\rightarrow$  Management-II $\rightarrow$  Language $\rightarrow$  $Management-I \rightarrow PIP \rightarrow Image-I...$ 

While making selection on a particular page, press "Enter" key to go into submenu.

- **Press**  $\bigcirc$   $\bigcirc$  key to select the required item and adjust the settings by  $\bigcirc$  key. When a specified item is selected, the color of the item will change from yellowish brown to blue.
	- **E.g.:** Brightness  $\rightarrow$  Contrast  $\rightarrow$  Color Temp.  $\rightarrow$  Zoom $\rightarrow$  Keystone  $\rightarrow$ White Segment  $\rightarrow$  Brightness...

 $\blacktriangleright$  While using  $\bigcirc$   $\blacktriangleright$  key to adjust the parameter or required function in the items of the submenu, confirm all the functions of the main menu by pushing "Enter" button after all/part of the

items have been modified. Press "Enter" button to confirm, and the screen will be back to the main menu at once. Only  $\bigcirc$ THE TRUSTED SO **key is enabled now.ECTOR LAMPS AND ACCESSORIES** 

To exit the OSD, press the "Menu" button again.

## *User's Info*

**Edits user preferences by OSD interface. Press "Yes" to enter "User's info" screen, you can edit as you wish. Edited user Info will display on lower left corner of the screen when projector is powered ON.**

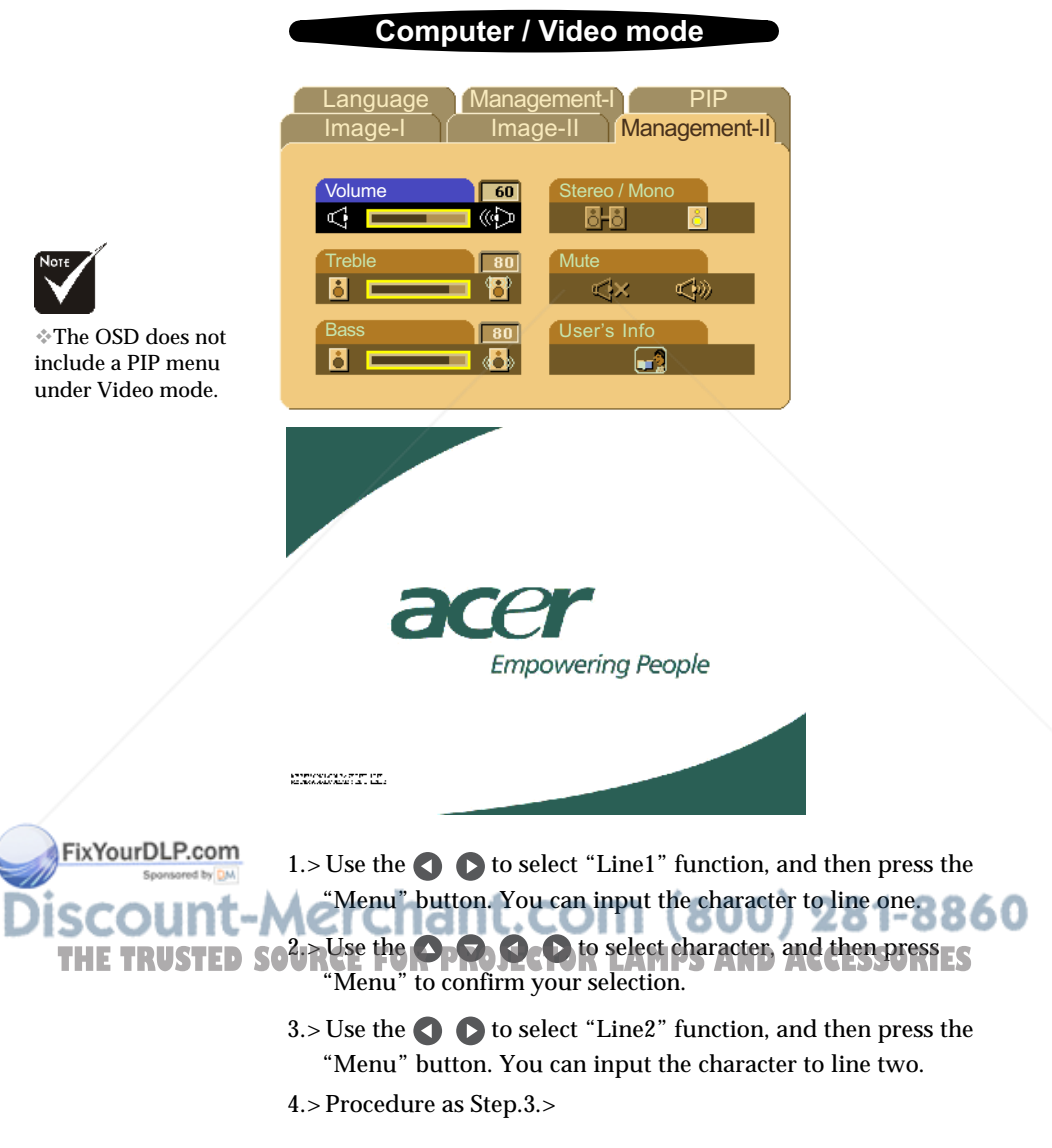

- $5.$  Press "  $\blacktriangleleft$  " to save and exit the "User's info." menu.
- 6.> The startup screen will display the new wording after restart the projector.

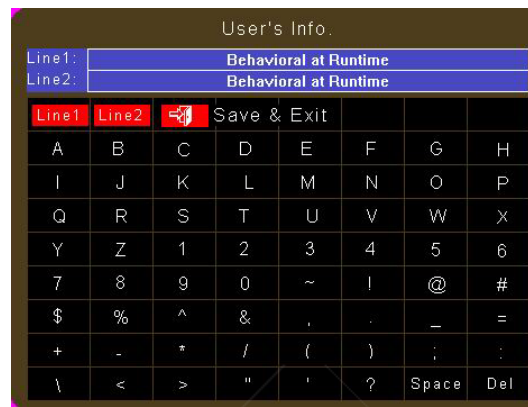

### **Note:**

- Each line can input 35 characters only.
- Once entering "User's info." menu can use remote control to operate only.
- Use "Del" to delete the previous character.
- Use "Space" to add a space.

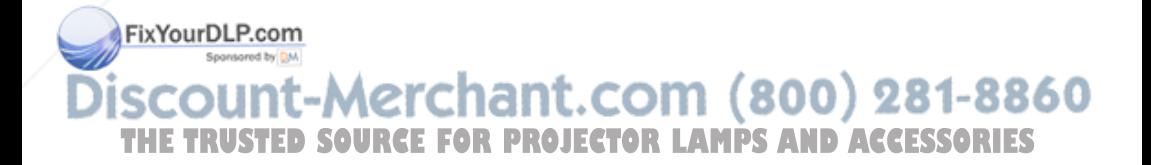

### **Computer mode**

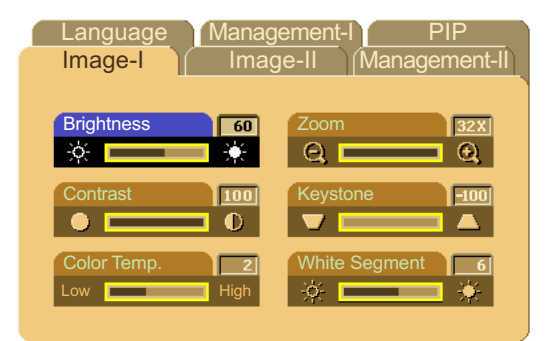

## *Image-I (Computer mode)*

### **Brightness**

Adjusting the brightness of the image.

- **Press the computer** to darken image.
- **Press the combinator** to lighten the image.

### **Contrast**

The contrast controls the degree of difference between the lightest and darkest parts of the picture. Adjusting the contrast changes the amount of black and white in the image.

- $\blacktriangleright$  Press the  $\blacktriangleleft$  to decrease the contrast.
- **Press the**  $\bullet$  **to increase the contrast.**

#### **Color Temperature**

Adjust the color temperature. The range is from "0" to "3". The factory default is "2". With the higher temperature, the screen looks colder; with the lower temperature, the screen looks warmer.

### **Zoom**

Press the  $\bullet$  to Magnify an image up to a factor of 32 times on the projection screen.

Press the  $\bigcirc$  to Diminish the zoom in image.

### **Keystone (Keystone Correction)**

Adjust image distortion caused by tilting projection. (±16 degrees) THE TRUSTED SOW<del>hite Segmen</del>tJECTOR LAMPS AND ACCESSORIES

> Use the white segment control to set the white peaking level of DMD chip. 0 stands for minimal peaking, and 10 stands for maximum peaking. If you prefera stronger image, adjust toward the minimum setting. For a smooth and more natural image, adjust toward the minimum setting.

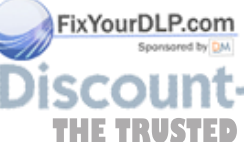

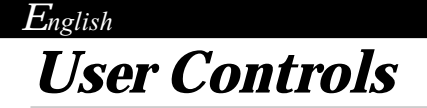

### Video mode

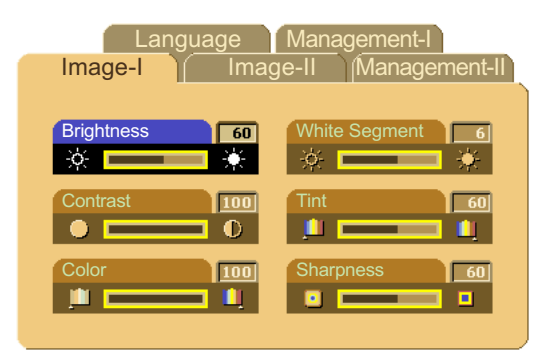

## *Image-I (Video mode)*

### **Brightness**

Adjusting the brightness of the image.

- **Press the computer the image.**
- **Press the**  $\bullet$  **to lighten the image.**

### **Contrast**

The contrast controls the degree of difference between the lightest and darkest parts of the picture. Adjusting the contrast changes the amount of black and white in the image.

- $\blacktriangleright$  Press the  $\blacktriangleleft$  to decrease the contrast.
- **Press the contrast.**

### **Color**

The color setting adjusts a video image from black and white to fully saturated color.

- $\triangleright$  Press the  $\blacksquare$  to decrease the amount of color in the image.
- **Press the computer the amount of color in the image.**

### **White Segment**

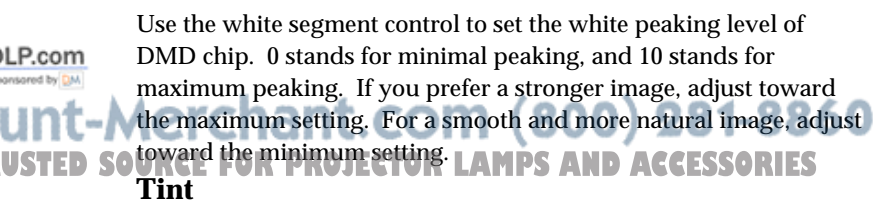

The tint adjusts the color balance of red and green.

- $\triangleright$  Press the  $\triangleright$  to increase the amount of green in the image.
- **Press the computer the amount of red in the image.**

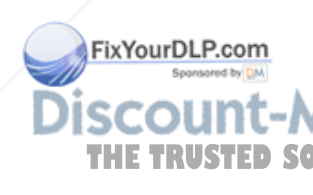

### Video mode

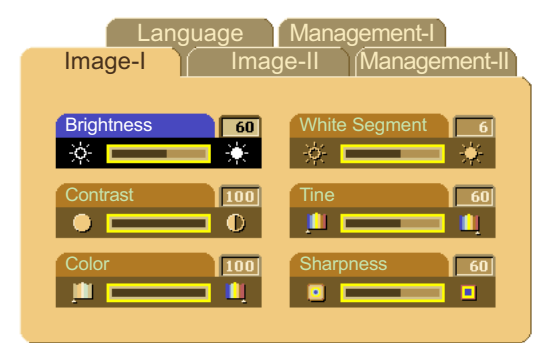

## *Image-I (Video mode)*

### **Sharpness**

Adjusting the sharpness of the image.

- $\triangleright$  Press the  $\triangle$  to decrease the sharpness.
- $\triangleright$  Press the  $\triangleright$  to increase the sharpness.

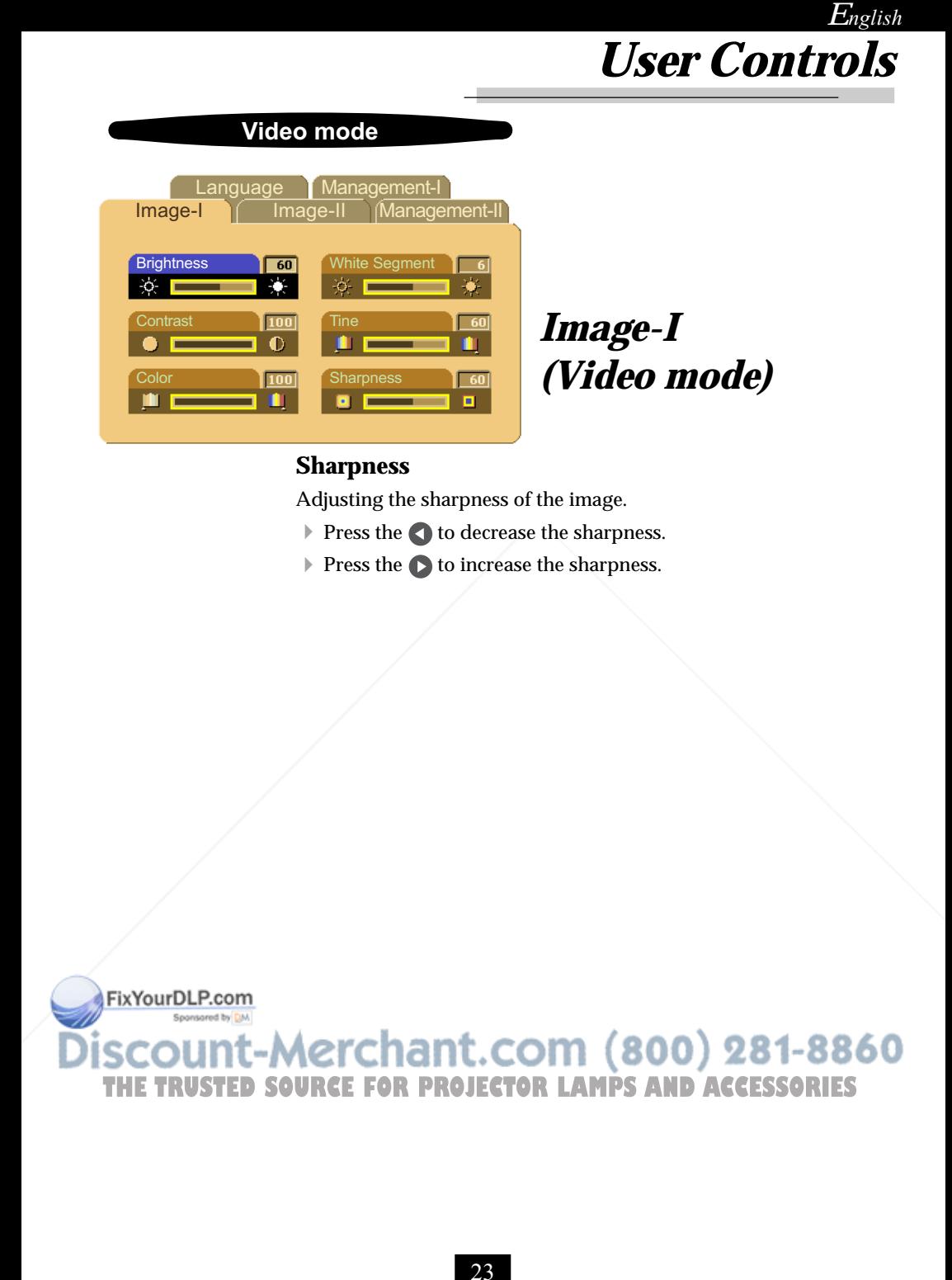

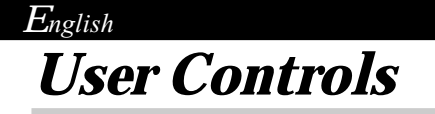

### **Computer mode**

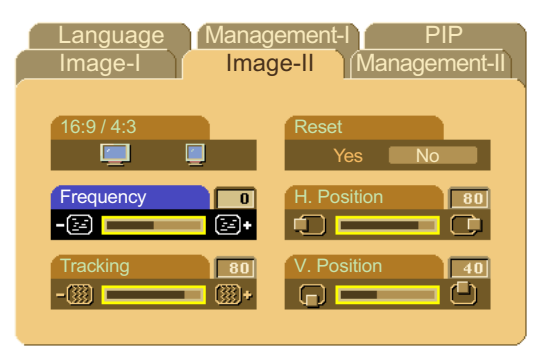

## *Image-II (Computer mode)*

### **16 : 9 / 4 : 3**

You can use this function to fit your desired aspect ratio type.

### **Frequency**

"Frequency" is for changing the display data frequency to match the frequency of your computer's graphic card. When you experience a vertical flickering bar, use this function to make an adjustment.

## **Tracking**

Choose "Tracking" item to synchronize the signal timing of the display with that of the graphic card. When you experience an unstable or flickering image, use this function to correct it.

### **Reset**

Choose "Yes" to return the display parameters back to factory default.

### **Horizontal Position**

- $\blacktriangleright$  Press the  $\blacktriangleleft$  to move the image left.
- **Press the to move the image right.**

### **Vertical Position**

**Press the comove the image up.** 

Press the  $\bigcirc$  to move the image down.  $\bigcirc$  281-8860 **SOURCE FOR PROJECTOR LAMPS AND ACCESSORIES** 

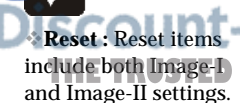

ourDLP.com

### Video mode

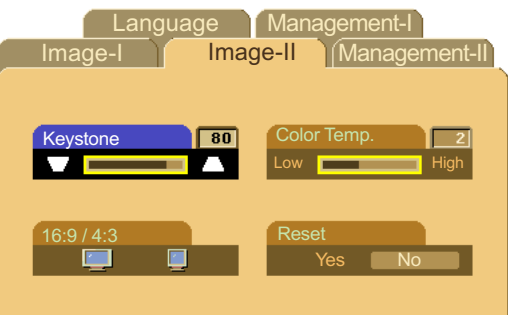

## *Image-II (Video mode)*

### **Keystone Correction**

Adjust image distortion caused by tilting the projector.  $(\pm 16)$ degrees)

### **16 : 9 / 4 : 3**

You can use this function to fit your desired aspect ratio type.

### **Color Temperature**

Adjust the color temperature. The range is from "0" to "3". The factory default is "2". With the higher temperature, the screen looks colder; with the lower temperature, the screen looks warmer.

### **Reset**

Choose "Yes" to return the display parameters back to factory default.

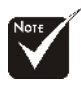

**Reset :** Reset items include both Image-I and Image-II settings.

FixYourDLP.com **punt-Merchant.com (800) 281-8860 TRUSTED SOURCE FOR PROJECTOR LAMPS AND ACCESSORIES** 

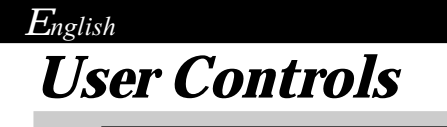

## **Computer / Video mode**

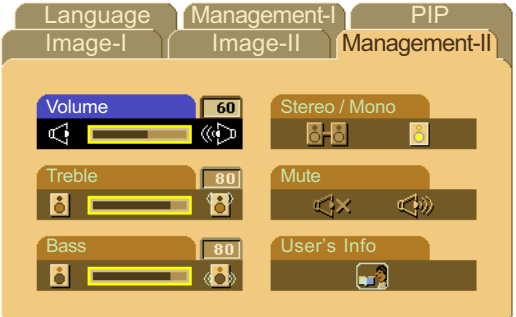

## *Management-II*

## **Volume**

- $\blacktriangleright$  Press the  $\blacktriangleleft$  to decrease the volume.
- **Press the C** to increase the volume.

## **Treble**

The treble setting controls the higher frequencies of your audio source.

- $\triangleright$  Press the  $\triangleright$  to decrease the treble.
- $\blacktriangleright$  Press the  $\blacktriangleright$  to increase the treble.

### **Bass**

The Bass setting controls the lower frequencies of your audio source.

- $\triangleright$  Press the  $\bigcirc$  to decrease the bass.
- **Press the**  $\bullet$  **to increase the bass.**

### **Stereo / Mono**

- $\triangleright$  Mono  $\frac{1}{\Box}$ : Mono sound effect.
- Stereo  $\bigcirc$  : Stereo sound effect.

### **Mute**

Choose the left icon to turn mute on.

 Choose the right icon to turn mute off. 0) 281-8860 **RCE FOR PROJECTOR LAMPS AND ACCESSORIES** 

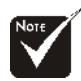

The OSD does not include a PIP menu under Video mode.

FixYourDLP.com

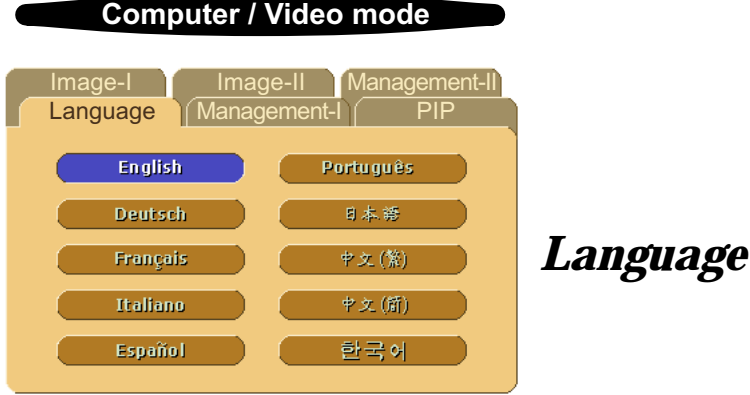

## **Language**

You can display the multilingual OSD menu . Use the  $\bigcirc$  and  $\bigcirc$ key to select your prefered language.

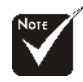

The OSD does not include a PIP menu under Video mode.

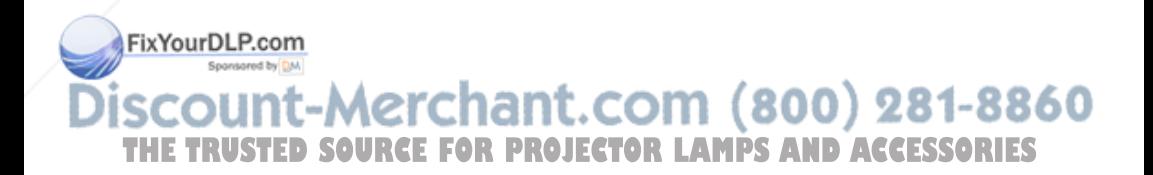

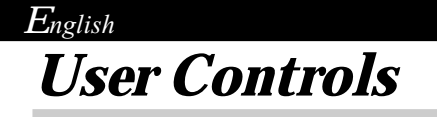

### **Computer mode**

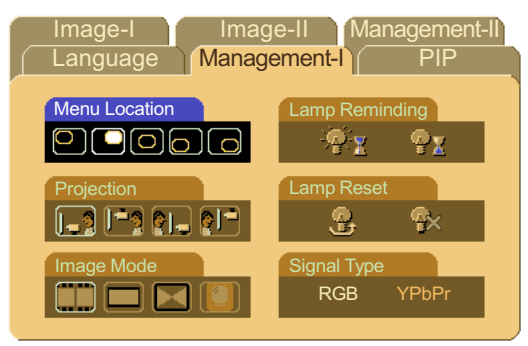

## *Management-I* 1 *(Computer mode)*

## **Menu Location**

Choose the Menu location on the display screen.

### **Projection**

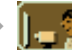

### **Front-Desktop**

The factory default setting.

### **Rear-Desktop**

When you select this function, the projector reverses the image so you can project behind a translucent screen.

## **Front-Ceiling**

When you select this function, the projector turns the image upside down for ceiling-mounted projection.

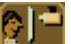

#### **Rear-Ceiling**

When you select this function, the projector reverses and turns the image upside down at same time. You can project from behind a translucent screen with ceiling mounted projection.

 $(800)$  281-8860

### **Image Mode**

There are 4 factory presets optimized for various types of images.

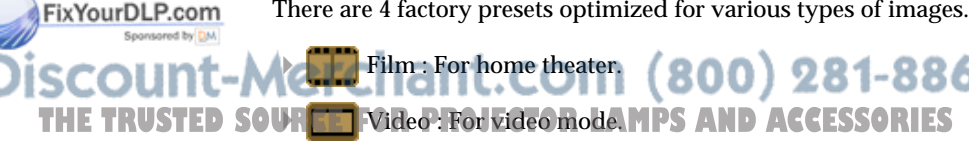

- - Graphics : For graphics.

Film : For home theater.

PC : For computer or notebook.

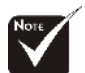

The OSD does not include a PIP menu under Video mode.

### **Computer mode**

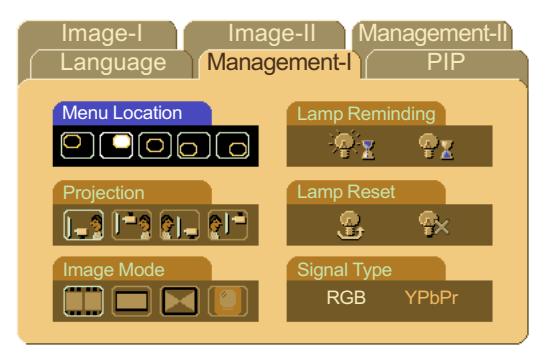

## *Management-I (Computer mode)*

## **Lamp Reminding**

Choose this function to show or to hide warning message when the changing lamp message is displayed. The message will show up 30 hours before end of life.

## **Lamp Reset**

Reset the lamp setting only when the new lamp is replaced.

## **Signal Type**

Select signal type between RGB and YPbPr sources.

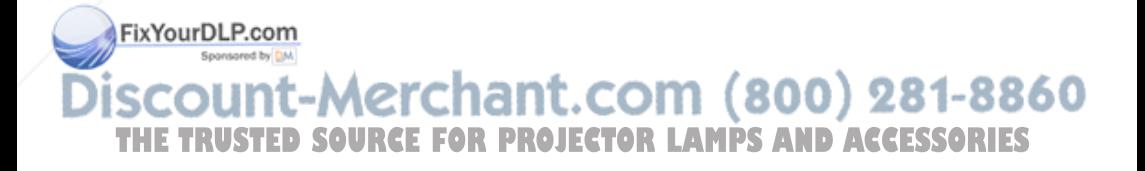

The OSD does not include a PIP menu under Video mode.

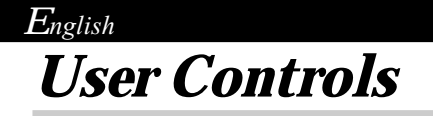

## Video mode

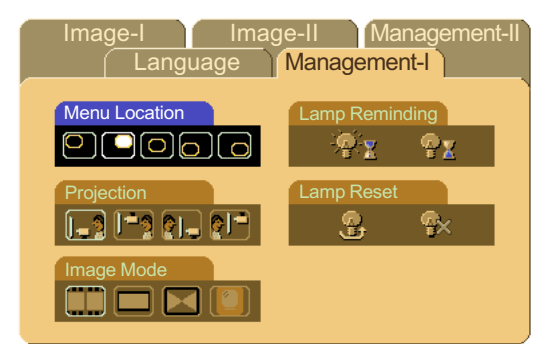

## *Management-I* 1 *(Video mode)*

## **Menu Location**

Choose the Menu location on the display screen.

### **Projection**

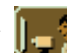

### **Front-Desktop**

The factory default setting.

## **Rear-Desktop**

When you select this function, the projector reverses the image so you can project behind a translucent screen.

## **Front-Ceiling**

When you select this function, the projector turns the image upside down for ceiling-mounted projection.

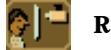

#### **Rear-Ceiling**

When you select this function, the projector reverses and turns the image upside down at same time. You can project from behind a translucent screen with ceiling mounted projection.

## **Image Mode**

FixYourDLP.com

There are 4 factory presets optimized for various types of images.

 Film : For home theater.  $(800)$  281-8860 THE TRUSTED SOUR<mark>CEF</mark> FGdeo : For video mode.MPS AND ACCESSORIES

- - Graphics : For graphics.
	- PC : For computer or notebook.

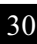

### Video mode

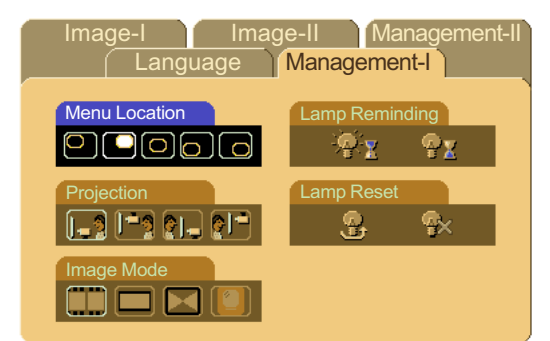

## *Management-I (Video mode)*

## **Lamp Reminding**

Choose this function to show or to hide warning message when the changing lamp message is displayed. The message will show up 30 hours before end of life.

### **Lamp Reset**

Reset the lamp setting only when the new lamp is replaced.

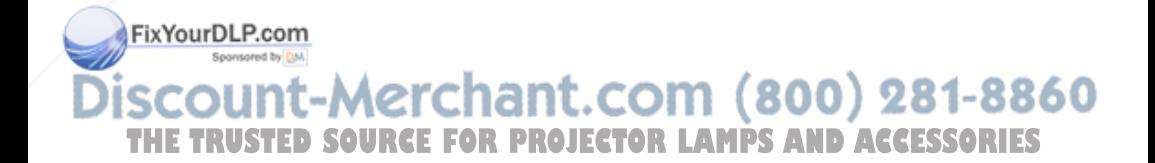

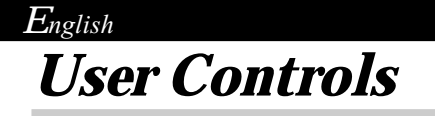

### **Computer mode**

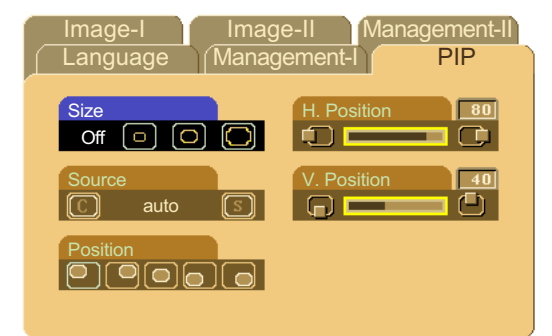

## *PIP:Picture-In-Picture (Computer mode)*

#### **Size**

Choose the PIP screen size. If you choose "Off" to turn off the PIP screen.

### **Source**

Choose the input source of the projector.

- Auto : Automatically synchronizes the projector to the input source.
	- : Select the input source to Composite video.

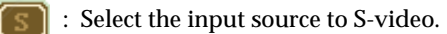

### **Position**

Choose the PIP screen position on the display screen.

### **Horizontal Position**

- $\triangleright$  Press the  $\blacksquare$  to move the image left.
- **Press the to move the image right.**

### **Vertical Position**

**Press the comove the image up.** 

Press the  $\bigcirc$  to move the image down.<br> $\bigcirc$   $\bigcirc$   $\bigcirc$ 

t. com **URCE FOR PROJECTOR LAMPS AND ACCESSORIES** 

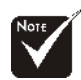

The OSD does not include a PIP menu under Video mode.

> FixYourDLP.com Sponsored by DM

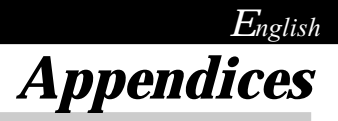

## **Troubleshooting**

*Appendice*<br>
ting<br>
noting trouble with the projector, refer to<br>
the problem persists, please contact your<br>
revice center.<br>
appears on screen.<br>
sand power comestions are correctly and<br>
as described in the "Installation" sec *If you are experiencing trouble with the projector, refer to the following. If the problem persists, please contact your local reseller or service center.*

#### **Problem : No image appears on screen.**

- Ensure all the cables and power connections are correctly and securely connected as described in the "Installation" section.
- Ensure the pins of connectors are not crooked or broken.
- Check if the projection lamp has been securely installed. Please refer to the "Changing the lamp" section.
- Make sure you have removed the lens cap and the projector is switched on.

#### **Problem : Partial, scrolling or incorrectly displayed image.**

- Press the "Re-Sync" button on the Remote Control or the Panel Control.
- If you use a PC:

If the resolution of your computer is higher than 1024 x 768. Follow the steps outlined below to reset the resolution.

For Windows 3.x:

- **1.** In the Windows Program Manager, click the "Windows Setup" icon in the Main group.
- **2.** Verify that your display resolution setting is less than or equal to 1024 x 768.

For Windows 95,98,2K,XP:

**1.** Open "My Computer" icon, the "Control Panel" folder, and then double click the "Display" icon.

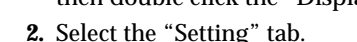

**3.** In the "Desktop Area" you will find the resolution setting. Verify that the resolution setting is less than or equal to  $1024 \times 10^{12}$ THE TRUSTED SOUR*t*68 Fesquedroje**ctor lamps and accessories** 

> **If the projector is still not projecting the whole image, you will also need to change the monitor display you are using. Refer to the following steps.**

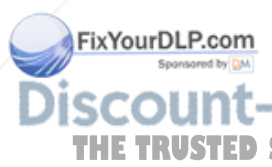

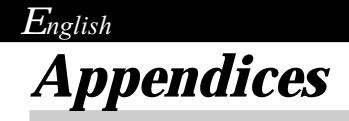

- **4.** Follow above steps 1~2. Click on the "Advanced Properties" button.
- **5.** Select the "Change" button under the "Monitor" tab .
- **6.** Click on "Show all devices". Then select "Standard monitor types" under the "Manufactures" box ; choose the resolution mode you need under the "Models" box.
- **7.** Verify that the resolution setting of the monitor display is less than or equal to 1024 x 768.
- If you are using a Notebook PC:
	- **1.** You are required to implement above steps of resolution setting of computer first.
	- **2.** Switch the Notebook PC display to the "external display only" or "CRT only" mode.
- If you are experiencing difficulty in changing resolutions or your monitor freezes, restart all the equipment and the projector.

#### **Problem : The screen of the Notebook or PowerBook computer is not displaying your presentation.**

If you are using Notebook PC:

Some Notebook PCs may deactivate their own computers' screen when a second display device is in use. Each of them has a different way to be reactivated. Refer to your computer's documentation for detailed information.

If you are using an Apple PowerBook:

In Control Panels, open the PowerBook Display to select Video Mirroring "On".

#### **Problem : Image is unstable or flickering**

Use "Frequency" to make an adjustment.

- Use "Tracking" to correct it.
- Change the monitor color setting from your computer.

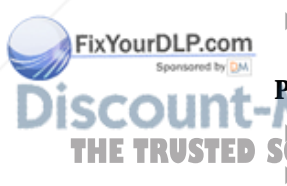

**Problem : Image has vertical flickering bar** 3860

**THE TRUSTED SOURCEFORPROJECTOR EXPRESSORIES**<br>Check and reconfigure the display mode of your graphic card to make it compatible with the product.

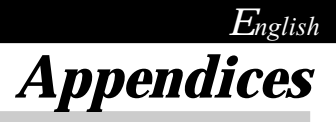

#### **Problem : Image is out of focus**

- Adjust the Focus Ring on the projector lens.
- Make sure the projection screen is between the required distance 3.74ft.(1.14m)~ 32.81ft.(10.00m) from the projector.

#### **Problem : The screen is outstretched when displaying 16:9 DVD.**

The projector itself will automatically detect 16:9 DVD and adjust the aspect ratio by digitization to full screen with 4:3 default setting.

If the projector is still outstretched, you will also need to adjust the aspect ratio by referring to the following:

- Please select 4:3 aspect ratio type on your DVD player if you are playing a 16:9 DVD.
- If you can't select 4:3 aspect ratio type on your DVD player, please select 4:3 On Screen-Display(OSD) function of the projector for your display.

#### **Problem : Image is reversed.**

 To open "Menu" then select "Management-I" to adjust the projection.

#### **Problem : Lamp burns out or makes a popping sound**

 When the lamp reaches its end of life, it will burn out and may make a loud popping sound. If this happens, the projector will not turn back on until the lamp module has been replaced. To replace the lamp, follow the procedures in the "Changing the Lamp".

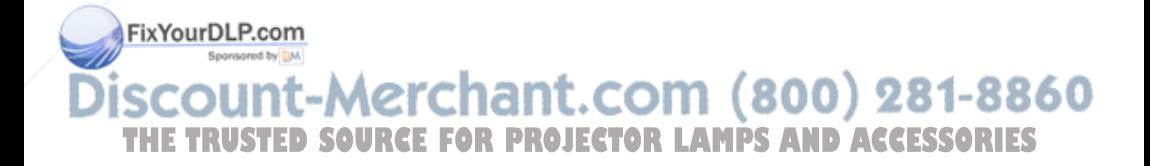

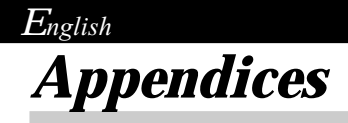

## **Changing the lamp**

The projector will detect the lamp life itself. It will show you a warning message "Lamp may fail soon ! Replacement Suggested !" When you see this message, please contact your local reseller or service center to change the lamp as soon as possible.

Make sure the projector has been cooled down for at least 30 **Multipularity is a minutes of the projector has been**<br>minutes before changing the lamp.

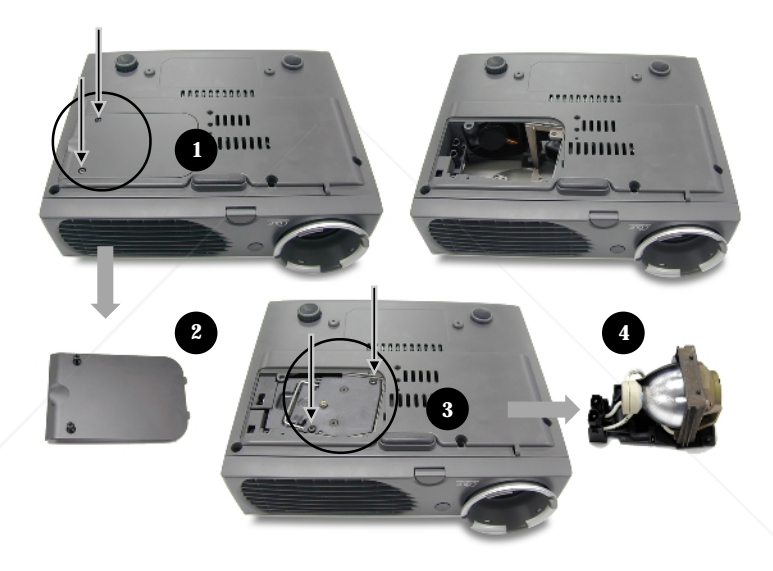

#### **Lamp Changing Procedure:**

- **1.** Turn off the power to the projector by pressing the Power/ Standby button.
- **2.** Allow the projector to cool down at least 30 minutes.
- **3.** Turn off the main power switch. **4.** Disconnect the power cord. **800 281-8860**

touch the lamp bulb.<sup>10</sup> 5. Use screwdriver to remove the screw from the cover.<sup>0</sup> IES or touch the lamp bulb.

- **6.** Remove the cover.<sup>2</sup>
- **7.** Remove the 2 screws from the lamp module.  $\bullet$
- **8.** Pull out the lamp module.<sup>o</sup>
- **To replace the lamp module, reverse the previous steps.**

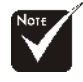

compartment is hot! Allow it to cool down before changing lamp!

**Waming From** reduce the risk of personal injury, do not drop the lamp module

The bulb may shatter and cause injury if it is

dropped.

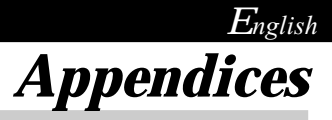

## **Specifications**

- 
- Displayable Color 16.7M colors
- 

Projection Screen Size - 23"~246" Diagonal

FixYourDLP.com

- Light Valve Single Chip DLP™ Technology
- Lamp 250W User Replaceable UHP AC Lamp
- Number of Pixels 1024 pixels(H) X 768 lines(V)
	-
- Projection Lens  $F/2.44 \sim 2.69$  f=28.8~34.5mm with 1.2 x zoom & focus
	-
- Projection Distance 3.74~32.81 ft (1.14m~10.00m)
- Video Compatibility  $\cdot$  NTSC/NTSC 4.43/PAL/PAL-M/PAL-N/SECAM and HDTV compatible
	- Composite video & S-Video capability
- H. Frequency 15kHz~100kHz horizontal scan
- V. Frequency  **43Hz** ~ 120Hz vertical refresh
- Multimedia Audio Two internal speakers with 3 watts output
- Power Supply Universal AC input  $100~240V$ ; Input Frequency 50-60Hz
- Power Consumption 360 watts at normal operation
- I/O Connectors Power: AC power input socket
	- Computer Input:

One 30-pin DVI for DVI signal One 15-pin D-sub for analog/component and

HDTV signal One RS232 input

- Computer Output

One 15-pin D-sub computer output

- Video Input:

One Composite video RCA input

- One S-Video input
- Audio Input: One phone jack for audio input
- Audio Output: One phone jack for audio output
- Mouse Output: One 8-pin connector for remote mouse output (USB & RS232)

Weight  $-6.6$  lbs  $(3.0 \text{ kgs})$ 

Dimensions (W x H x D) - 10.9 x 8.9 x 3.3 inches (277 x 225 x 85 mm) TEnvironmental **SOURCE FOR Operating Temperature: 41°F-95°F (5°C--35°C) ES** Humidity: 80% maximum - Storage Temperature:  $14^{\circ}$ F~ $140^{\circ}$ F (- $10^{\circ}$ C~ $60^{\circ}$ C) Humidity: 80% maximum Safety Regulation - FCC Class B,CE Class B,VCCI-II,UL,cUL,TÜV,CCC, PSE

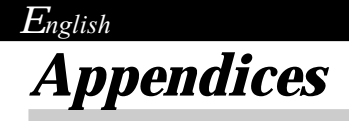

## **Compatibility Modes**

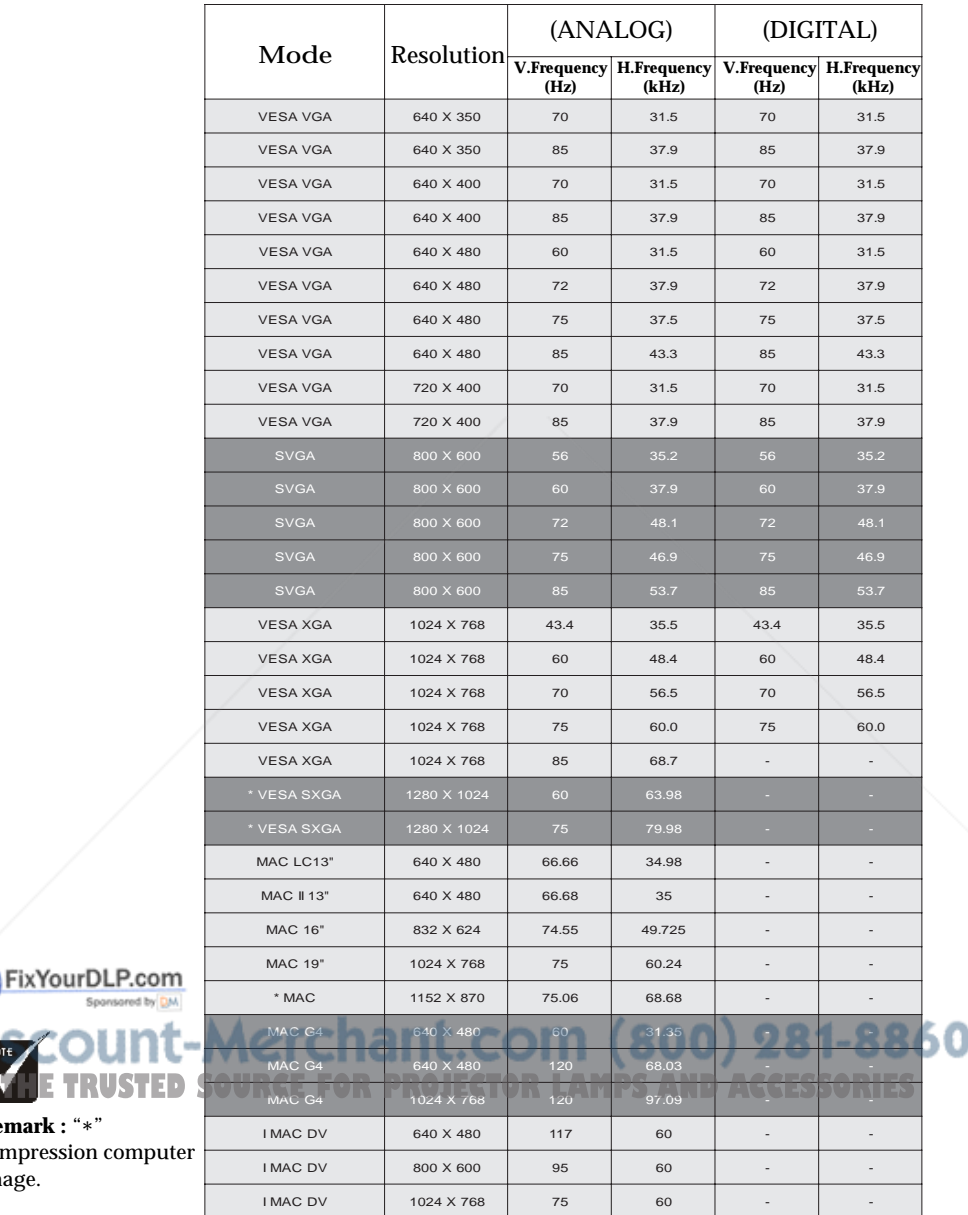

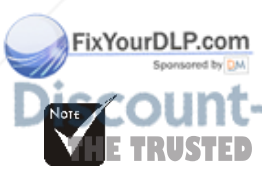

**Remark :** "\*" compression computer image.

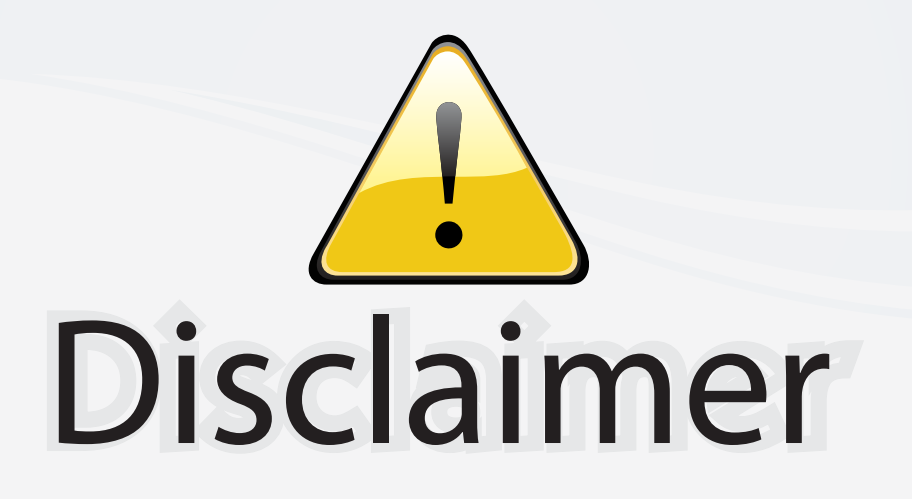

This user manual is provided as a free service by FixYourDLP.com. FixYourDLP is in no way responsible for the content of this manual, nor do we guarantee its accuracy. FixYourDLP does not make any claim of copyright and all copyrights remain the property of their respective owners.

About FixYourDLP.com

FixYourDLP.com (http://www.fixyourdlp.com) is the World's #1 resource for media product news, reviews, do-it-yourself guides, and manuals.

Informational Blog: http://www.fixyourdlp.com Video Guides: http://www.fixyourdlp.com/guides User Forums: http://www.fixyourdlp.com/forum

FixYourDLP's Fight Against Counterfeit Lamps: http://www.fixyourdlp.com/counterfeits

# Sponsors:

RecycleYourLamp.org – Free lamp recycling services for used lamps: http://www.recycleyourlamp.org

Lamp Research - The trusted 3rd party lamp research company: http://www.lampresearch.com

Discount-Merchant.com – The worlds largest lamp distributor: http://www.discount-merchant.com

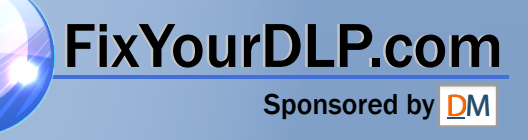